# **How do I know if a class has a waitlist?**

Courses that are available for waitlisting will have seat counts in the new columns that appear in the Look Up Classes to Add listing. If a class is not eligible for waitlisting, these columns will all contain zeroes. In the example below, the first course has 5 waitlist spots available, while the second course is not eligible for waitlisting.

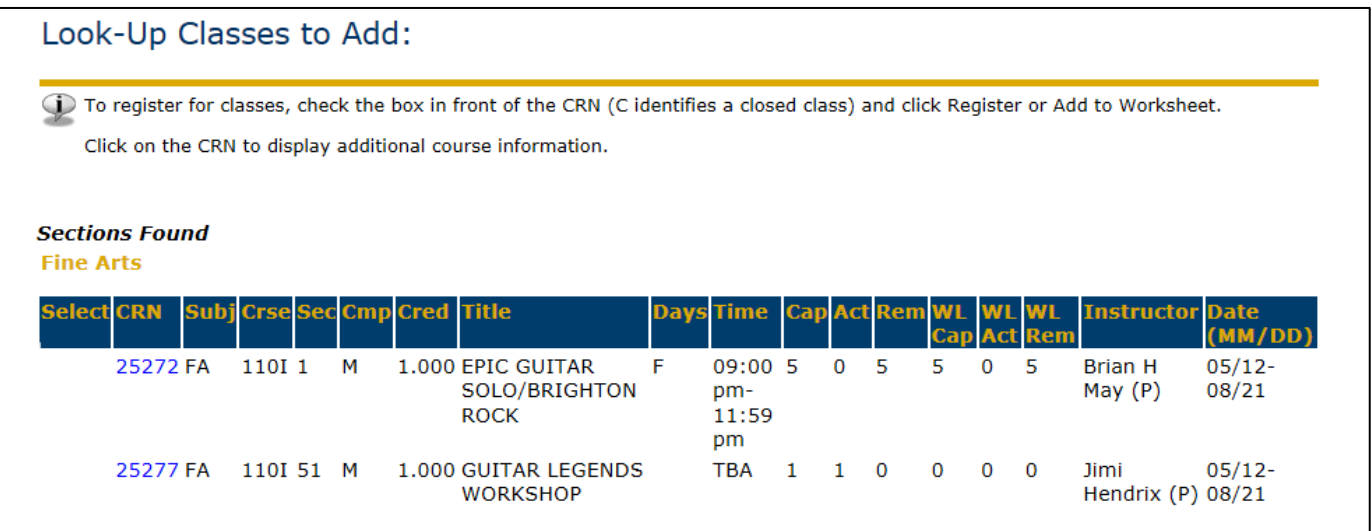

### **How do I know if seat is available in a course that has a waitlist?**

If a course appears to be available on BannerWeb, first check to see if the course has students on the waitlist (WL Act). In the example below, MN 202-52 appears to have one seat available (Cap = 20, Act = 19), but the available seat is being held for the student on the waitlist (WL Act = 1), so there is no seat available.

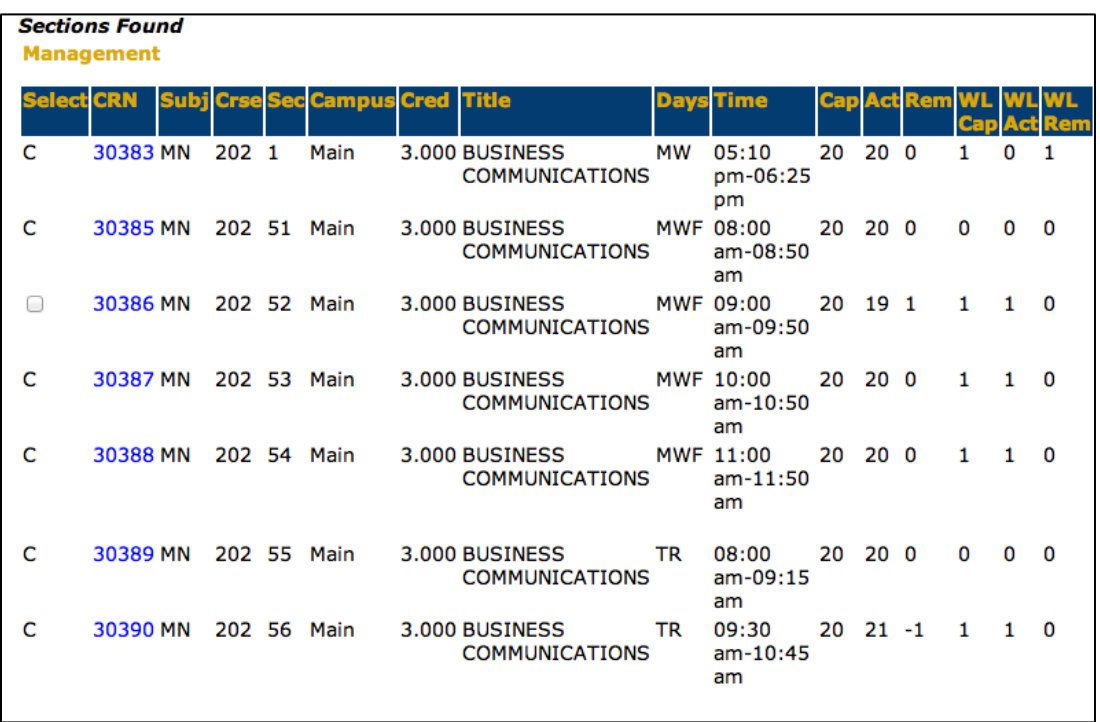

# **How do I add myself to a waitlist?**

To waitlist a course, you must enter the CRN of the course on the Add/Drop Classes page:

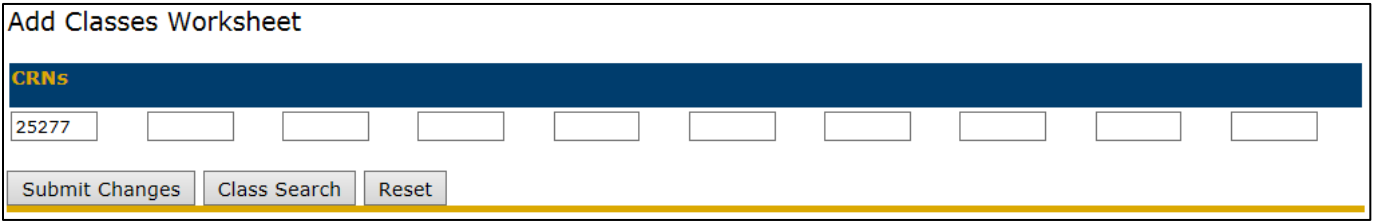

When you attempt to enroll in a closed class section that is eligible for waitlisting, you will see one of the following messages:

- **1) This course section's seat count is at capacity. You may choose to waitlist this course, select another section of this course, or select a new course.**
	- You may only waitlist this course because the course is full.
- **2) The open seat(s) for this course are reserved for students currently on the waitlist. You may choose to waitlist this course, select another section of this course, or select a new course.**
	- You only have the option to waitlist this course since other currently waitlisted students have preference to enroll.
- **3) This course section's waitlist seat count is at capacity. Please select an alternate section of this course or a new course.**
	- You may not register or waitlist this class; both the course and waitlist are full.
- **4) The open seat(s) for this course are reserved for students currently on the waitlist. Please check back for updated waitlist availability.**
	- You may not register or waitlist this course, as currently waitlisted students have preference. Once the students on the waitlist register, you may waitlist the course.

If you receive message 1 or 2 above, you may choose to waitlist the class by selecting 'Waitlist' in the Action column drop-down box **and then clicking on the 'Submit Changes' button**.

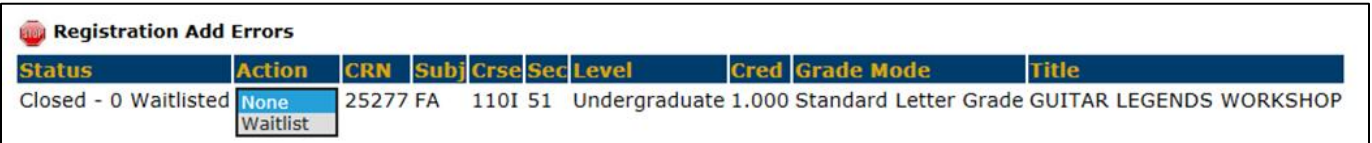

Your current schedule will appear as follows once you have successfully waitlisted a course:

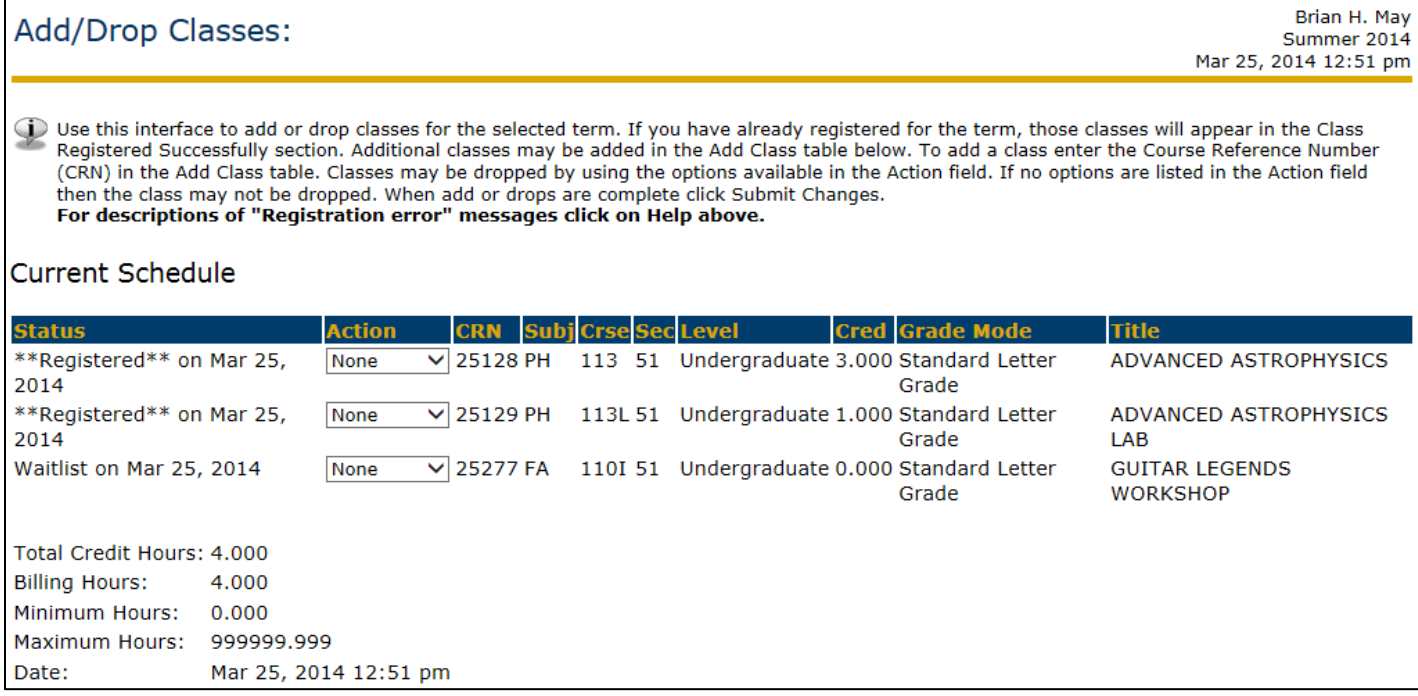

**Please note:** The waitlisted courses are not added to total credit or billing hours. **You are NOT actually registered for these courses; you are in line for the next available seat. Waitlisting a course does not guarantee future enrollment.**

To view your position on the wait list, see your Detailed Schedule of Classes in BannerWeb. Your waitlist position will be displayed as appears below:

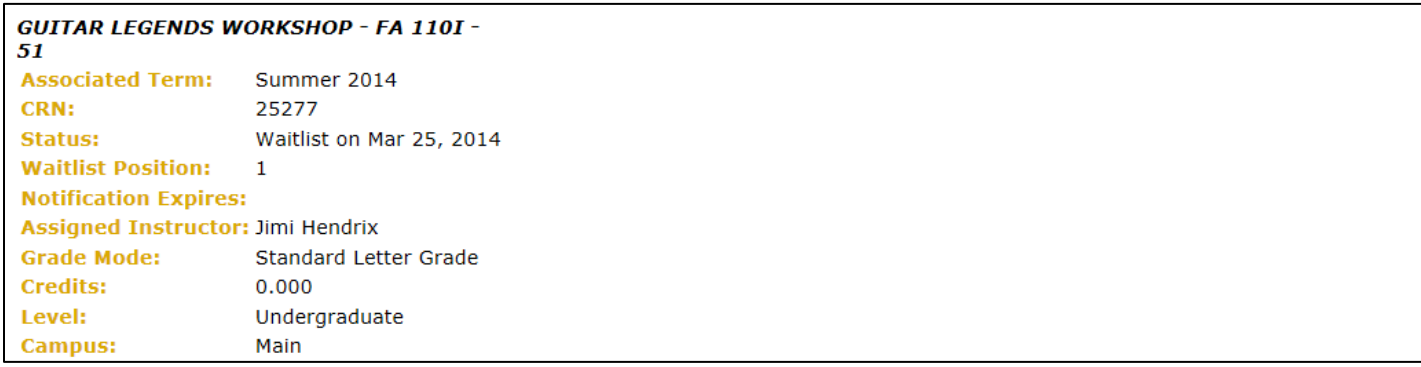

# **How will I be notified of an opening in the class?**

When a seat becomes available in a class, the first person on the waitlist for that class will receive a system-generated email to their jcu.edu account. Therefore, it is essential that you check your jcu.edu email daily. **You will have 24 hours from the time of the notification to enroll in the class section in BannerWeb. If you do not do so, you will be dropped from the wait list and the next student on the wait list will be offered the seat. You will not be notified that you have been dropped from the waitlist.** The notification expiration date will also appear on your Detailed Schedule of Classes in BannerWeb (below). In this example, the student is position '0' because he has been notified of an opening and needs to enroll.

**If you are checking the schedule of classes to check seat counts, DO NOT drop yourself from the waitlist when you see a seat open up. You must wait for the notification email in order to register.**

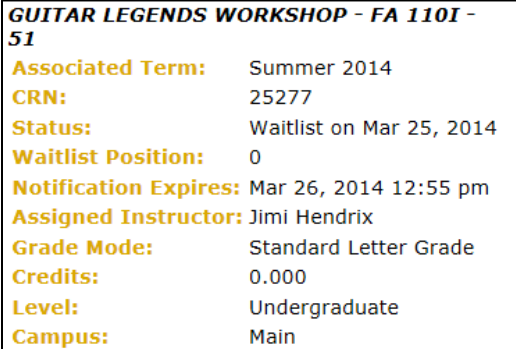

### **How do I enroll once I receive my notification?**

Go to the Add/Drop Classes page in BannerWeb again and click on the drop-down arrow in the Action column for the class you waitlisted that is now available and choose 'Web Registered'. Don't forget to then click on the 'Submit Changes' button below.

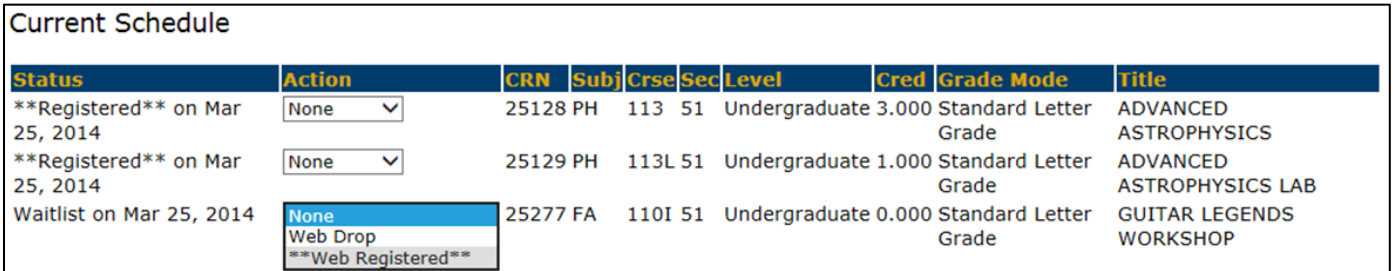

Your status will change to 'Web Registered' on this page, indicating that you have successfully enrolled. Note: the course is now included in the total credit and billing hours.

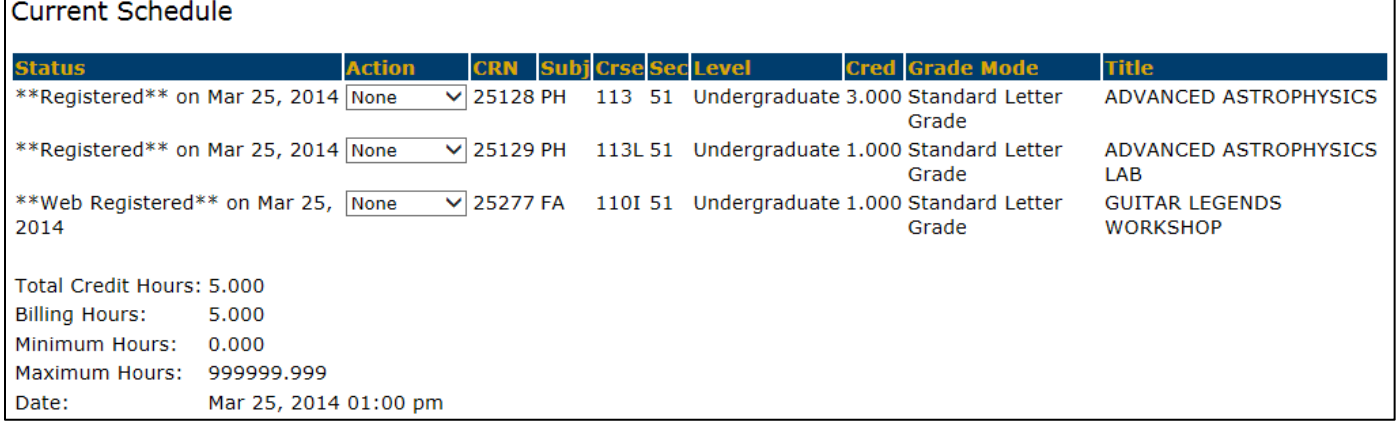

# **How long will the waitlist functionality be available?**

**The waitlist functionality will be completely turned off at 9:00 am on the Wednesday classes begin for a term and all students will be purged from the waitlists the following morning**. You will then need to watch for class openings in BannerWeb, as no further email notices will be sent out.

#### **Important guidelines about waitlisting:**

- **Waitlisting a course does not guarantee enrollment in the course; therefore, it is important to register as if you will not be able to enroll in a course for which you are waitlisted.**
- **o** Department Chairs and deans have the authority to force students at any time, regardless of the waitlist.
- It is very important to make sure you do not have registration holds on your BannerWeb account. A hold would prevent you from enrolling or placing yourself on a waitlist.
- Students are waitlisted and given priority to register on a first come, first served basis.
- Students will have 24 hours to register for a course once their seat on the waitlist has opened up.
- Students may not waitlist for a section if they are registered for another section of the same course.
- o Students may not waitlist multiple sections of the same course.
- Waitlists will enforce the same registration restrictions when it comes to prerequisite or corequisite courses as regular enrollment. You must have the needed prerequisite or corequisite courses to waitlist. Another waitlisted course will not count as a prerequisite or corequisite.
- Fees are not assessed for waitlisted class sections. Fees are assessed only if you register for a class section.
- **Please be considerate of your fellow students. If you decide you no longer want a waitlisted section, please drop it, as you would drop an enrolled section.**

# **Who do I contact if I have questions?**

You can contact the Office of the Registrar at 216-397-1659 if you have questions about waitlisting.